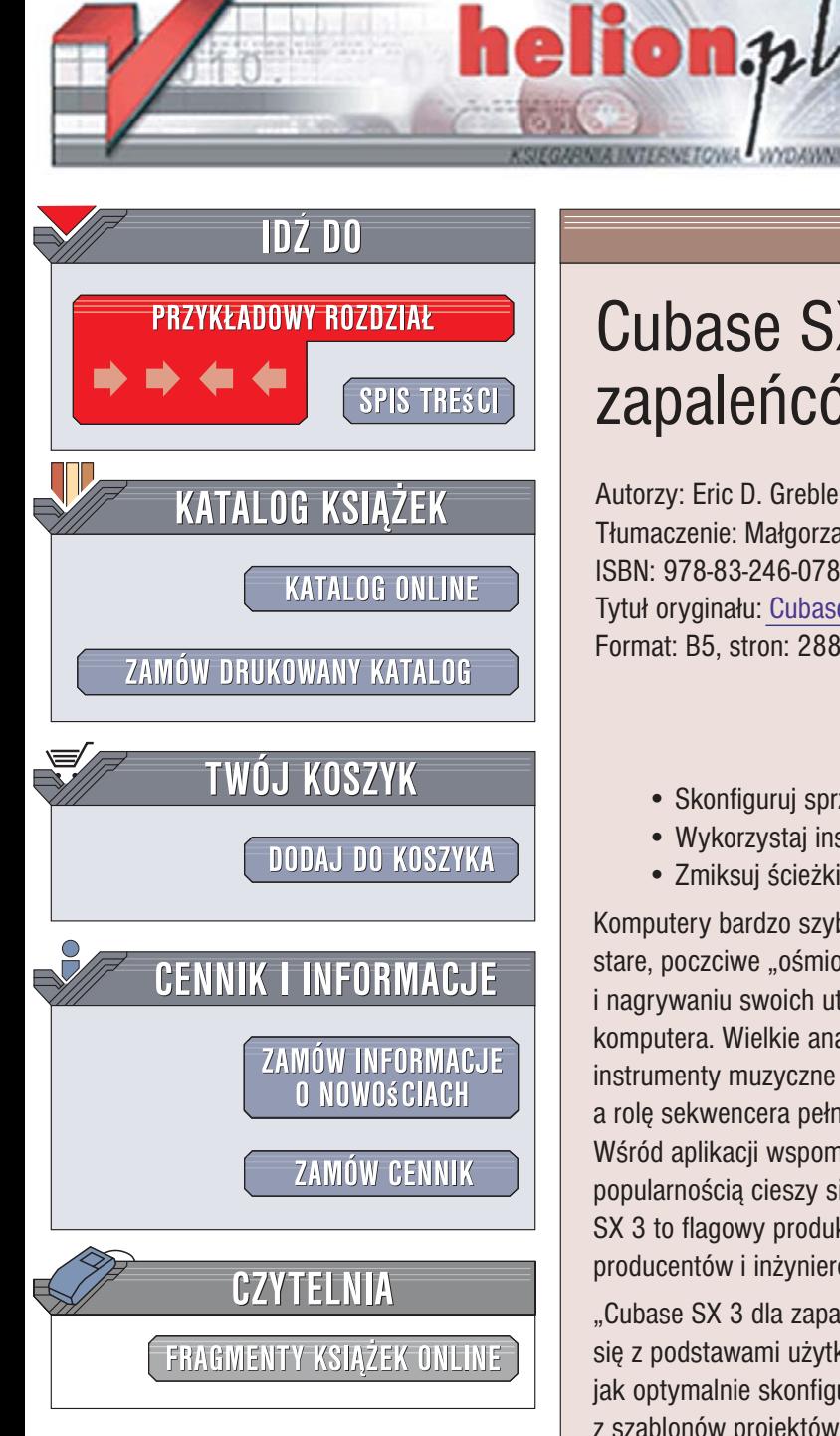

Wydawnictwo Helion ul. Kościuszki 1c 44-100 Gliwice tel. 032 230 98 63 [e-mail: helion@helion.pl](mailto:helion@helion.pl)

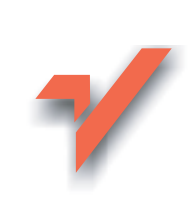

## Cubase SX 3 dla zapaleñców

Autorzy: Eric D. Grebler, Chris Hawkins Tłumaczenie: Małgorzata Pajak ISBN: 978-83-246-0784-6 Tytuł oryginału[: Cubase SX 3 Ignite!](http://www.amazon.com/exec/obidos/ASIN/1592005381/helion-20) Format: B5, stron: 288

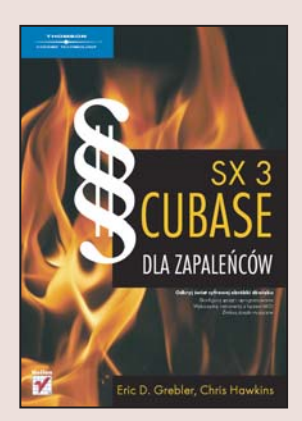

#### Odkryj świat cyfrowej obróbki dźwięku

- Skonfiguruj sprzêt i oprogramowanie
- Wykorzystai instrumenty z łaczem MIDI
- Zmiksuj ścieżki muzyczne

Komputery bardzo szybko stały się narzędziami pracy profesjonalnych muzyków. Nawet stare, poczciwe "ośmiobitowe" pomogły wielu twórcom w komponowaniu, miksowaniu i nagrywaniu swoich utworów. Dziś trudno wyobrazić sobie studio nagraniowe bez komputera. Wielkie analogowe konsolety zostały zastapione urzadzeniami cyfrowymi, instrumenty muzyczne połaczone sa ze sprzetem nagrywającym poprzez łacze MIDI, a rolę sekwencera pełni komputer wyposażony w odpowiednie oprogramowanie. Wśród aplikacji wspomagajacych tworzenie muzyki i obróbke dźwięku zasłużona popularnością cieszy się pakiet Cubase firmy Steinberg. Wersja oznaczona symbolem SX 3 to flagowy produkt tej firmy, przeznaczony dla muzyków, kompozytorów, producentów i inżynierów dźwięku.

"Cubase SX 3 dla zapaleńców" to podręcznik, dzięki któremu krok po kroku zapoznasz się z podstawami użytkowania tego niezwykłego narzędzia. Czytając go, dowiesz się, jak optymalnie skonfigurować swój sprzęt do pracy z Cubase, w jaki sposób korzystać z szablonów projektów oraz pracować z plikami dźwiękowymi. Nauczysz się nagrywać dźwięk, edytować go i rozmieszczać w projekcie ścieżki dźwiękowe. Poznasz techniki miksowania ścieżek, stosowania filtrów i efektów oraz zgrywania gotowych utworów do plików w formacie MP3. Dostosujesz program do własnych potrzeb, będziesz zarządzać biblioteką dźwięków i za pomocą interfejsu MIDI połączysz instrumenty muzyczne z komputerem.

- Dobór ustawień karty dźwiękowej i interfejsu MIDI w komputerze
- Tworzenie nowego projektu w oparciu o szablon

- Nagrywanie dźwięku
- Praca w oknie projektu
- Edycja dźwięku
- Edvcia ścieżek MIDI
- Miksowanie kanałów
- Filtry i efekty
- Konfigurowanie programu Cubase
- Korzystanie z hitpointów

Ta książka uczyni z Ciebie cyfrowego wirtuoza

## Spis treści

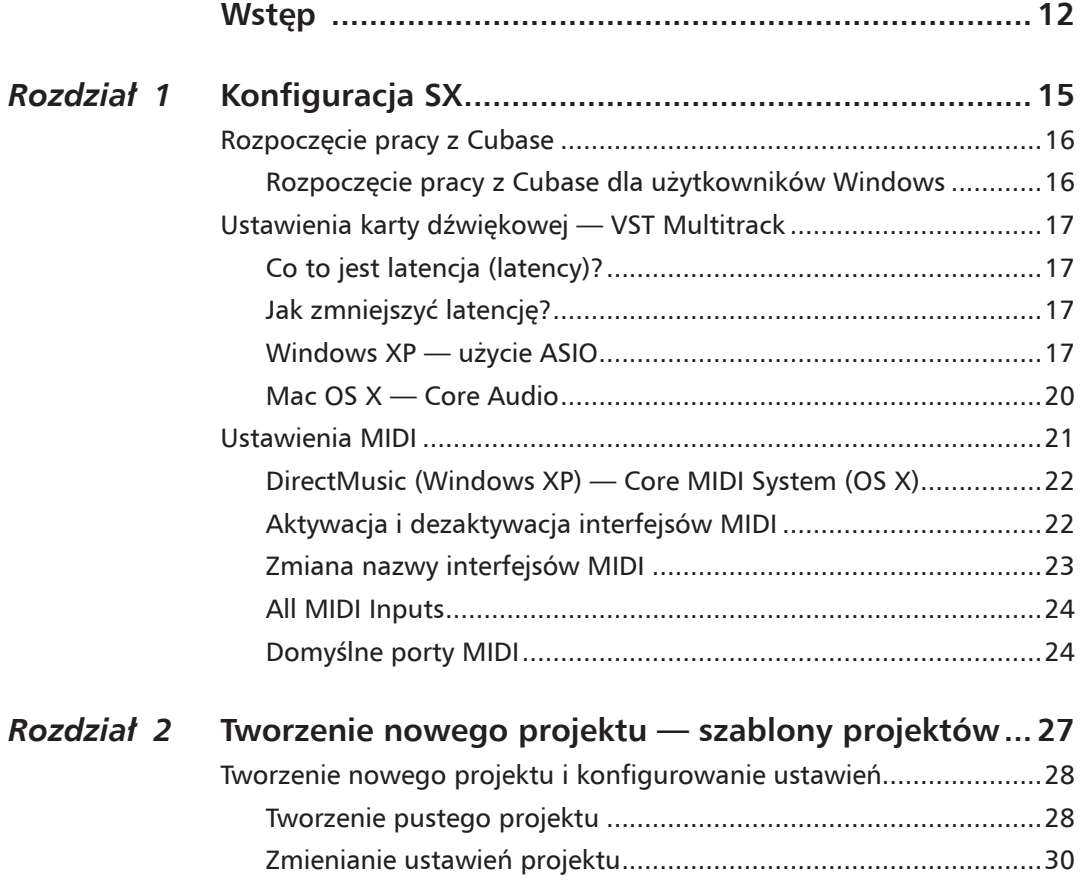

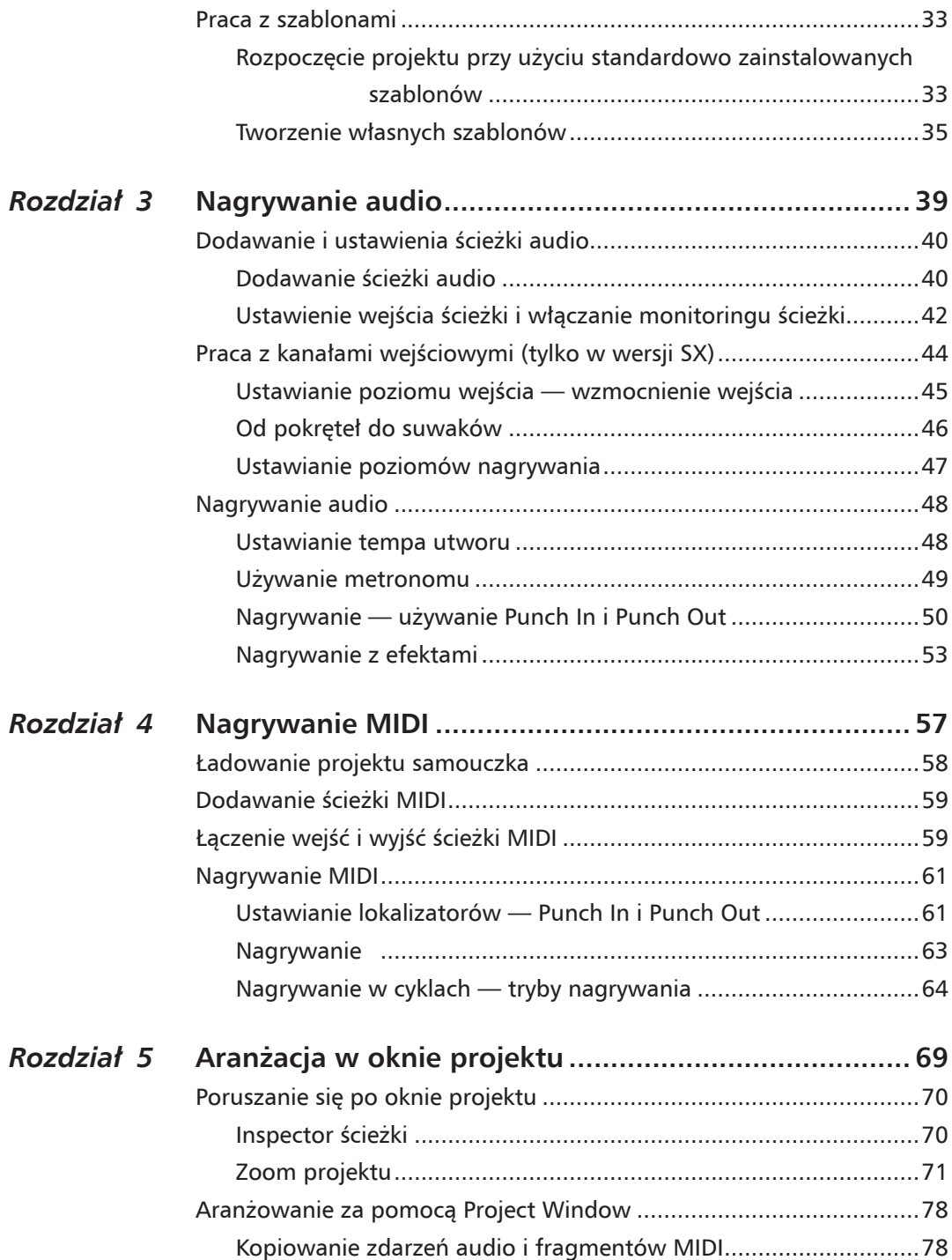

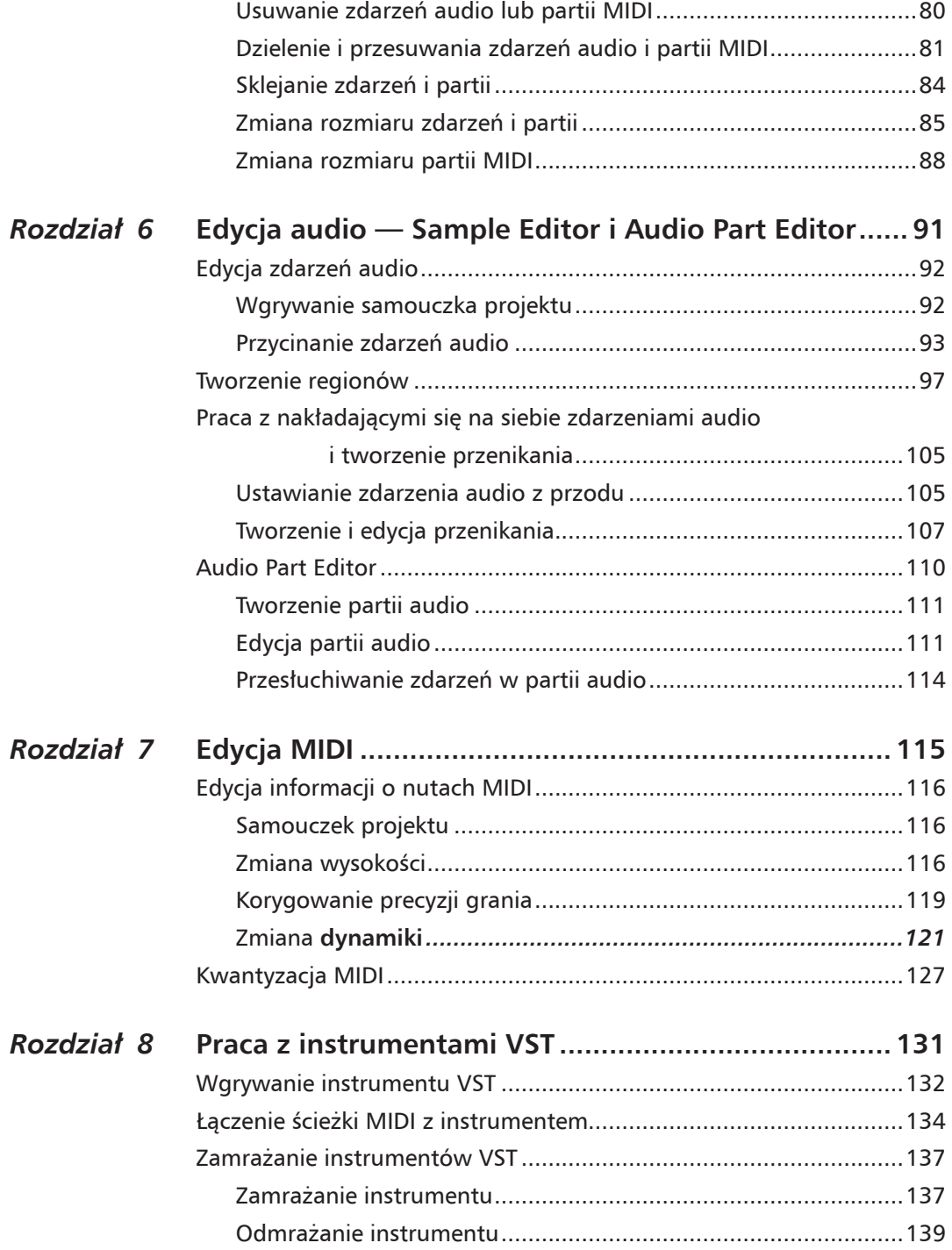

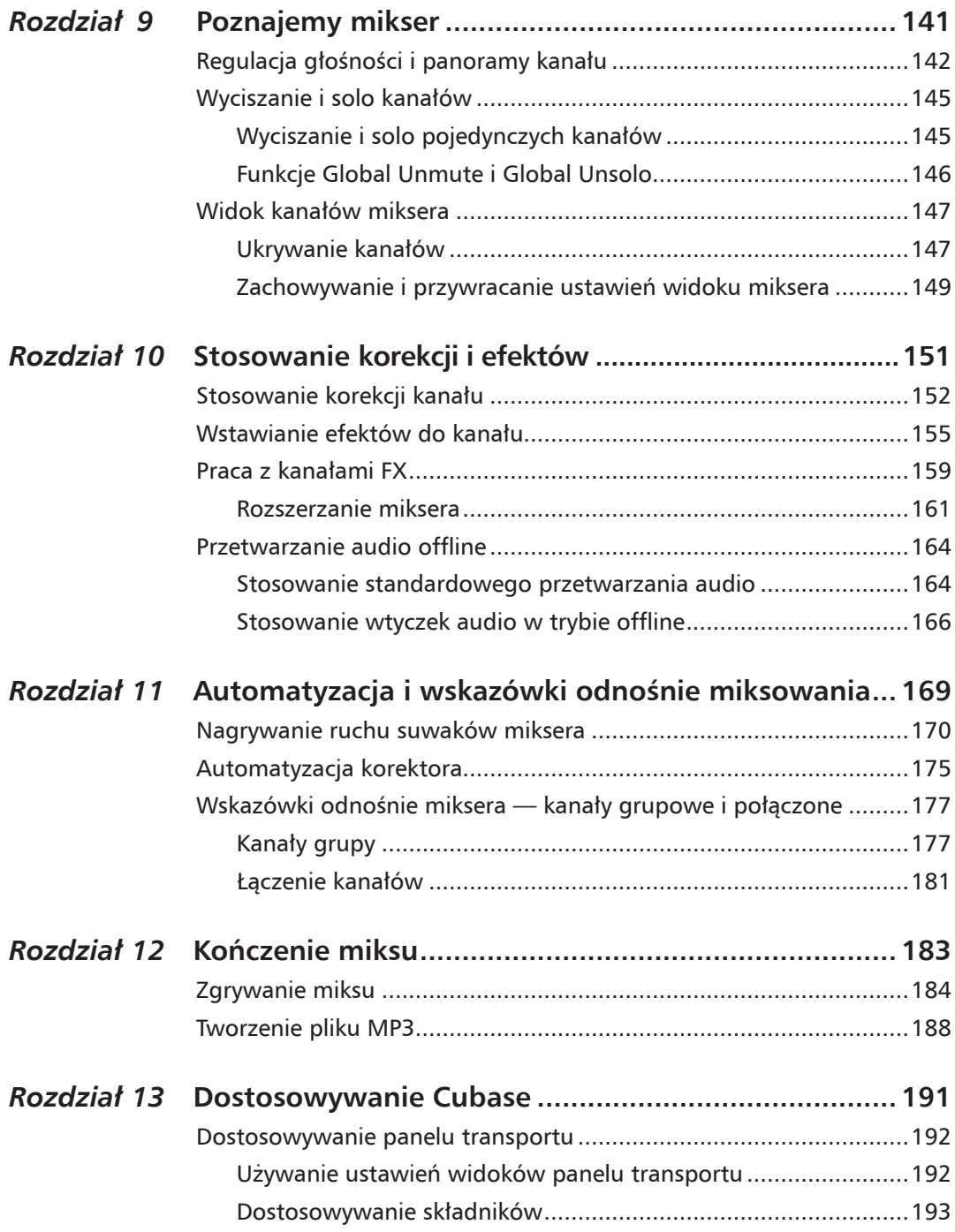

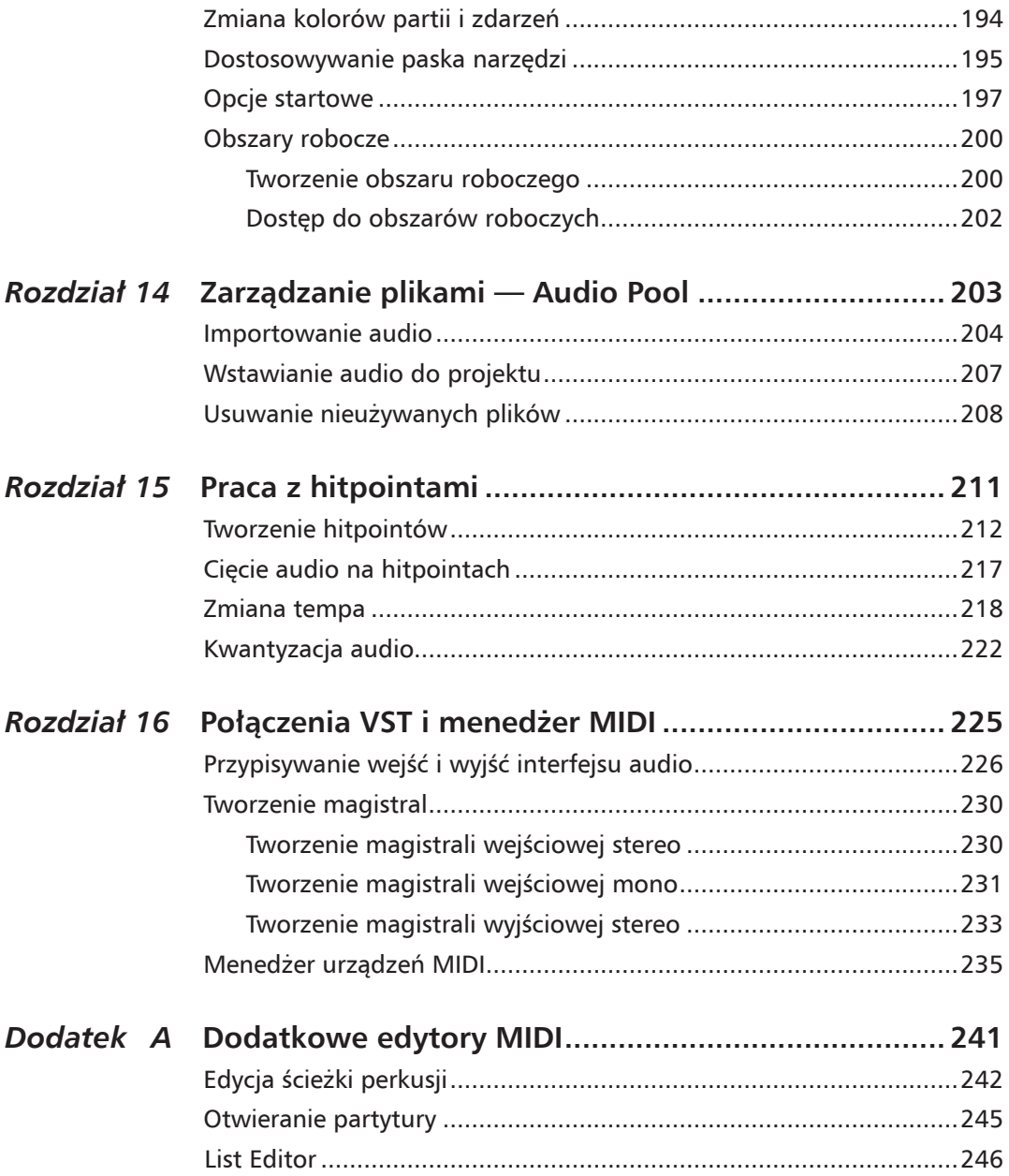

 $9<sup>1</sup>$ 

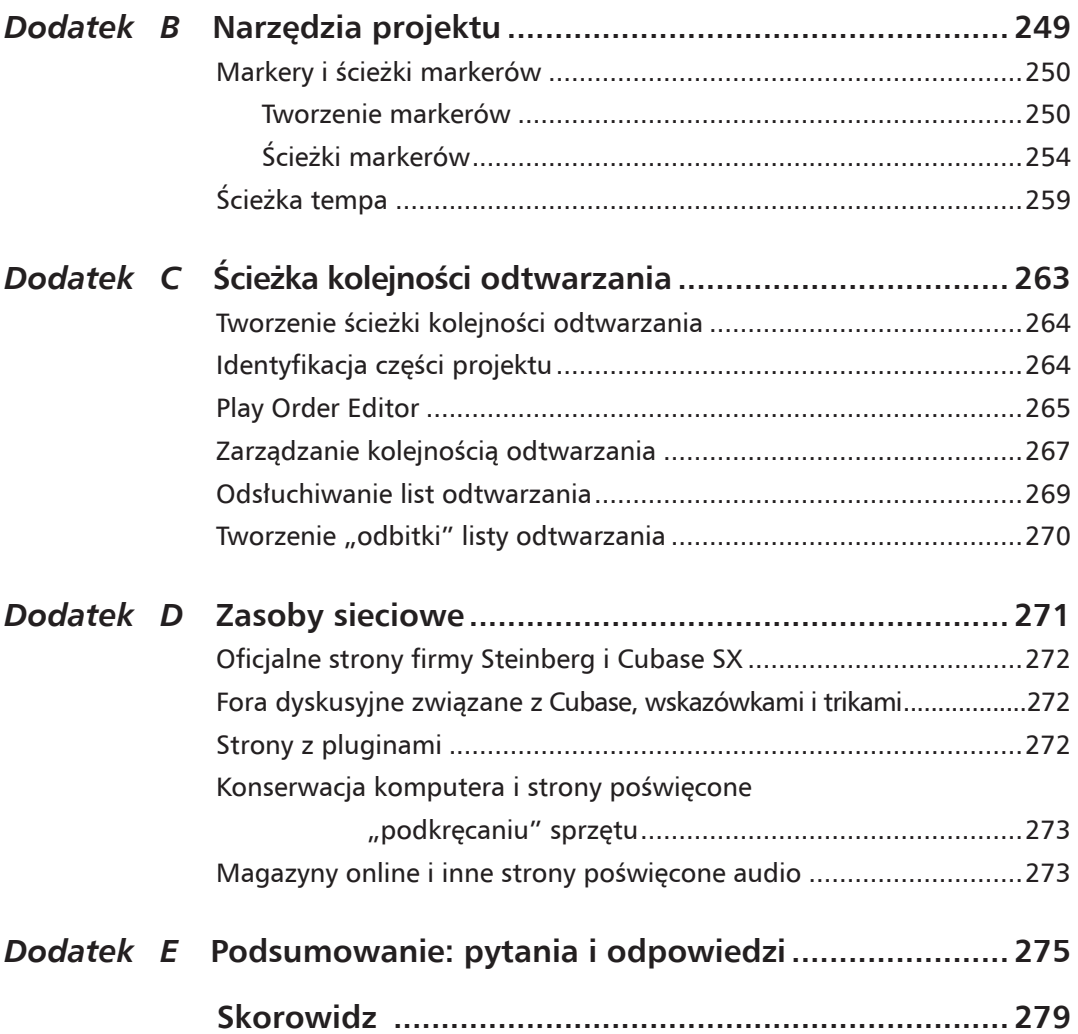

# 1 Konfiguracja SX

 $\boldsymbol{\mathsf{W}}$ itamy w fantastycznym świecie Cubase, wiodącego programu do komponowania, nagrywania i tworzenia muzyki. Dzięki profesjonalnym narzędziom dostępnym w Cubase, a także dzięki tej książce Czytelnicy będą mogli samodzielnie stworzyć profesjonalnie brzmiącą muzykę. Zakładając, że program Cubase jest już zainstalowany, jesteśmy gotowi do zagłębienia się w jego tajniki. Zaczniemy zatem od wykonania kilku zmian w ustawieniach programu, aby zoptymalizować jego działanie.

W tym rozdziale Czytelnicy dowiedzą się, jak:

- uruchomić Cubase SX,
- zoptymalizować sprzęt audio,
- zoptymalizować sprzęt MIDI.

## Rozpoczęcie pracy z Cubase

Aby uzyskać dostęp do wszystkich fantastycznych opcji i narzędzi Cubase, należy uruchomić program.

## Rozpoczęcie pracy z Cubase dla użytkowników Windows

Użytkownicy Windows uruchomią aplikację, używając menu Start.

**1. klikamy** menu *Start*. Pojawi się menu *Start*.

**2. klikamy** *Wszystkie programy*. Pojawią się programy.

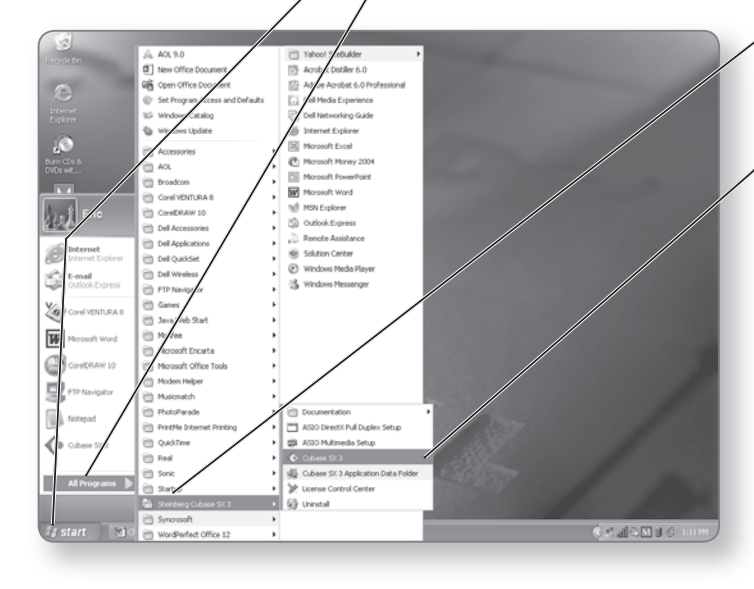

#### **wskaZÓwka**

#### **Uruchamianie z paska szybkiego uruchamiania**

Skopiowanie ikony aplikacji na pasek szybkiego uruchamiania pozwoli na szybki dostęp do programu bez potrzeby otwierania folderu *Applications*.

**3. klikamy** menu *Steinberg Cubase SX 3*. Pojawi się menu Cubase.

**4. klikamy** *Cubase SX 3*. Pojawi się ekran początkowy Cubase, a sama aplikacja uruchomi się.

#### **UwaGa**

**rozpoczęcie pracy z cubase dla użytkowników Mac os**

Użytkownicy Mac OS aplikację Cubase SX znajdą w folderze *Applications*. Po kliknięciu menu *Go*, a następnie *Applications* pojawi się okno *Applications Finder*. Należy wówczas zlokalizować Cubase SX i, klikając dwa razy ikonę, uruchomić aplikację.

## Ustawienia karty dźwiękowej — VST Multitrack

Domyślnie Cubase jest ustawiony tak, aby działać niemal bezproblemowo na każdym komputerze. Mimo to w większości przypadków nowoczesne komputery mogą działać znacznie lepiej niż na tych "typowych" ustawieniach. Jednym z obszarów, które mogą zostać efektywnie poprawione, są ustawienia karty dźwiękowej. Zobaczmy, jak osiągnąć najlepszą wydajność karty dźwiękowej.

## Co to jest latencja (latency)?

Celem regulacji karty dźwiękowej jest zmniejszenie jej *latencji*. Latencję można opisać najlepiej jako opóźnienie między przejściem dźwięku od wejść, przez Cubase, do wyjść karty dźwiękowej. Latencja sprawia, że kiedy dodajemy kolejne elementy do utworu, trudno jest śledzić odtwarzanie. Wpływa także na instrumenty VST — opóźnienie stanie się zauważalne, kiedy będziemy używali do gry na instrumentach kontrolera MIDI (więcej o instrumentach VST w rozdziale 8.). Jednak zmniejszenie latencji może się odbić negatywnie na wydajności komputera. Przyjrzyjmy się zatem kilku sposobom zmniejszenia latencji w systemie.

## Jak zmniejszyć latencję?

Zanim przejdziemy do następnego ćwiczenia, należy wspomnieć, że zmniejszanie latencji bardziej obciąża komputer. Dlatego trzeba znaleźć złoty środek między redukcją latencji a wykorzystaniem procesora do innych działań.

### Windows XP — użycie ASIO

Aby informacja mogła dojść z Cubase do karty dźwiękowej, najpierw musi przejść przez "podsystem dźwiękowy". To właśnie ten podsystem jest przede wszystkim odpowiedzialny za latencję systemu. Komputery posiadające Windows mogą używać jednego z dwóch systemów: podsystemu dźwiękowego systemu operacyjnego Windows lub *systemu ASIO*. ASIO zostało wprowadzone przez firmę Steinberg, aby uzyskiwać lepszą latencję Cubase działającego w systemie Windows. Aby w pełni zoptymalizować ASIO,

karty dźwiękowe potrzebują specjalnego sterownika ASIO. Fakt, iż obecnie wielu producentów kart dźwiękowych pisze sterowniki ASIO, powinien nastrajać pozytywnie. Aby sprawdzić, czy karta

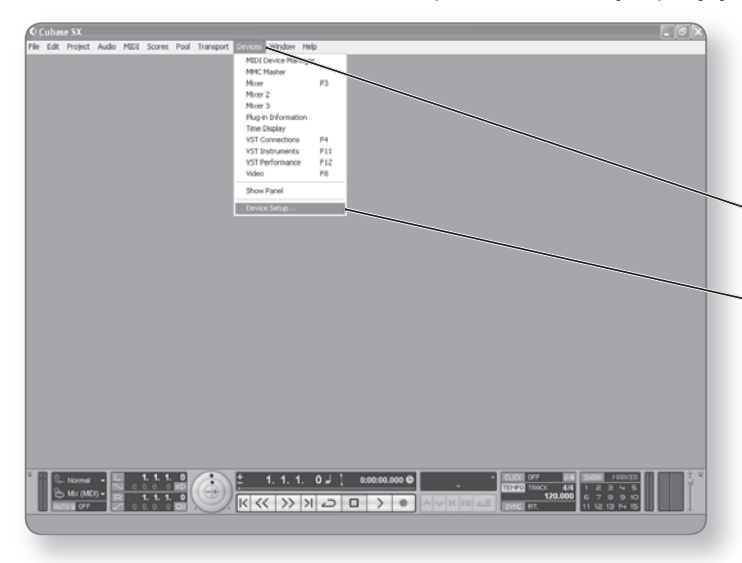

dźwiękowa posiada obsługę ASIO, należy sprawdzić jej dokumentację.

A teraz zoptymalizujemy kartę.

**1. klikamy** menu *Devices*. Pojawi się menu urządzeń.

**2. klikamy** *Device Setup*. Pojawi się okienko z ustawieniami urządzeń. Po lewej stronie okna wyświetlane są wszystkie urządzenia, jakich używa Cubase, zaś po prawej zostaje wyświetlona konfiguracja aktualnie zaznaczonego urządzenia.

**3. klikamy** *VST AudioBay*. Pojawi się konfiguracja karty dźwiękowej. Cubase odnosi się do tych ustawień poprzez ustawienia *AudioBay*.

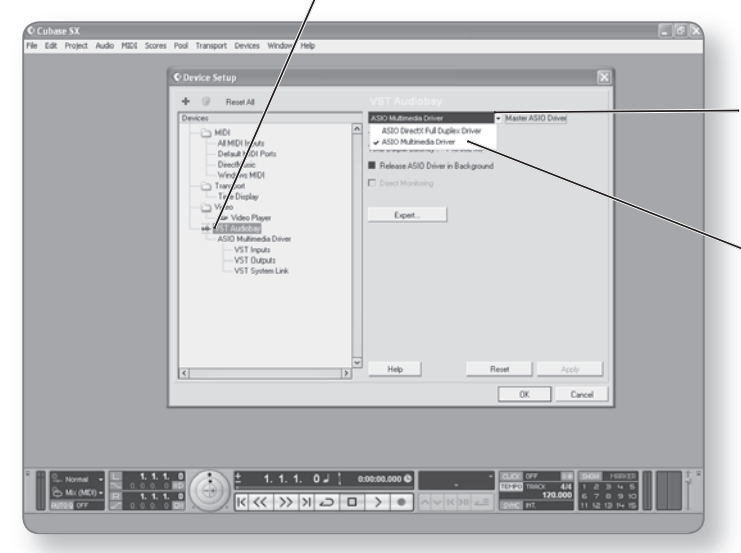

Następnie wybierzemy najlepsze z dostępnych sterowników.

**4. klikamy** menu *Master ASIO Driver*. Pojawi się lista dostęp nych sterowników.

• *ASIO Multimedia Driver —* ten sterownik używa podsystemu należącego do Windows XP. W jego przypadku latencja będzie wysoka.

#### **Ustawienia karty dźwiękowej — Vst MUltitrack**

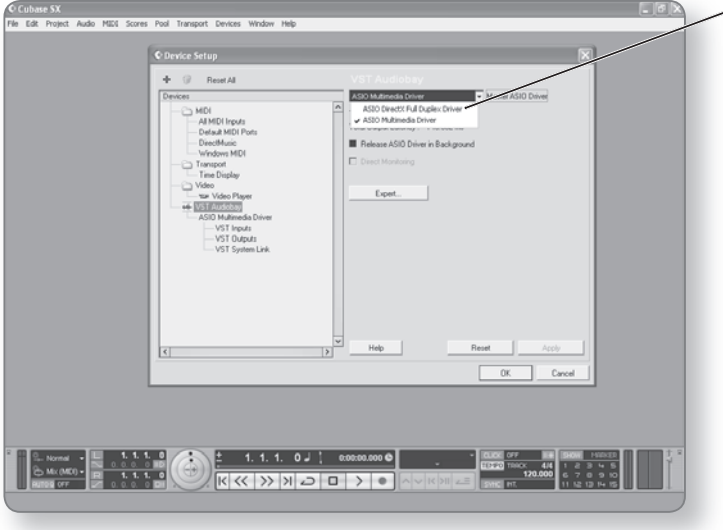

- *ASIO DirectX Full Duplex Driver* **—** ten sterownik używa podsystemu dźwiękowego DirectSound w Windows. DirectSound jest rozszerzeniem DirectX. Daje on lepszą latencję niż ASIO Multimedia Driver.
- *ASIO Specific Driver* jeśli karta dźwiękowa wspiera ASIO, dostępny dla niej sterownik ASIO (jeśli taki istnieje) pojawi się na liście sterowników.
- Latencja mierzona jest w milisekundach i wyświetlana pod menu *ASIO Driver*.

**5.** W przypadku karty, która jest dostarczana z własnym sterownikiem ASIO (powinien on pojawić się w menu *Driver*), wybieramy ten sterownik w celu uzyskania optymalnej wydajności. Jeśli karta nie ma własnych sterowników ASIO, najlepszą opcją będzie użycie *DirectX Full Duplex Driver*. Sterownik ten daje lepszą latencję niż sterownik *Multimedia*.

#### **UwaGa**

#### **redukcja latencji**

Jeśli karta obsługuje ASIO, możemy następnie zredukować latencję przez zmianę ustawień urządzenia w *Panelu sterownia*. Opis właściwej konfiguracji znajduje się w dokumentacji karty dźwiękowej.

#### **wskaZÓwka**

#### **karty dźwiękowe asio**

Jeśli karta nie obsługuje ASIO, być może dobrze będzie rozważyć kupno karty, która to robi. Obecnie wiele kart wspiera ten popularny system, a ich ceny stają się coraz bardziej przystępne.

**19**

## Mac OS X — Core Audio

W systemie operacyjnym OS X firmy Apple jest tylko jeden podsystem dźwiękowy używany przez SX: *Core Audio*, który został zaprojektowany specjalnie dla OS X. Producenci kart dźwiękowych nie muszą pisać żadnych dodatkowych sterowników dla Core

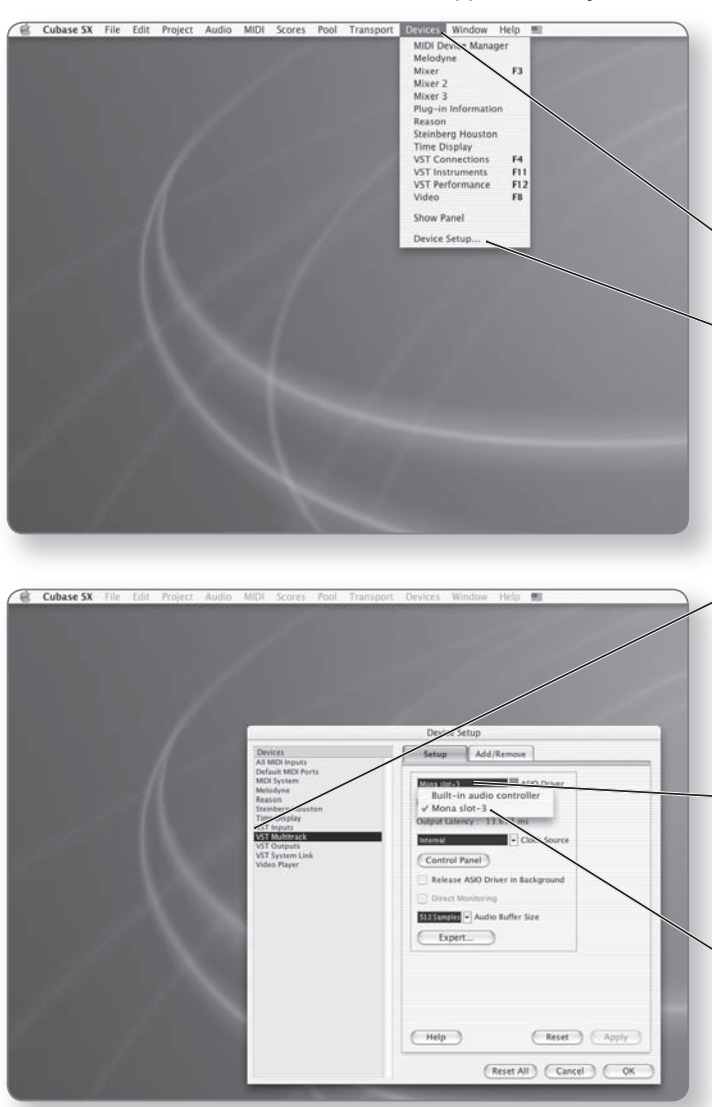

Audio; każda karta współpracująca z OS X będzie działała także z Cubase SX.

Aby skonfigurować kartę dźwiękową w SX:

**1. klikamy** menu *Devices*. Pojawi się menu urządzeń.

**2. klikamy** *Device Setup.* Pojawi się okienko z ustawieniami urządzeń. Po lewej stronie okna wyświetlane są podłączone urządzenia, zaś po prawej wyświetlana jest konfiguracja tego urządzenia.

**3. klikamy** *VST Multitrack.* Pojawi się konfiguracja karty dźwiękowej. Cubase odnosi się do ustawień karty przez ustawienia *VST Multitrack*.

**4. klikamy** menu *ASIO Driver*. Pokaże się lista zainstalowanych kart ze sterownikami *Core Audio*.

**5. klikamy sterownik** karty dźwiękowej, jakiego chcemy używać w SX.

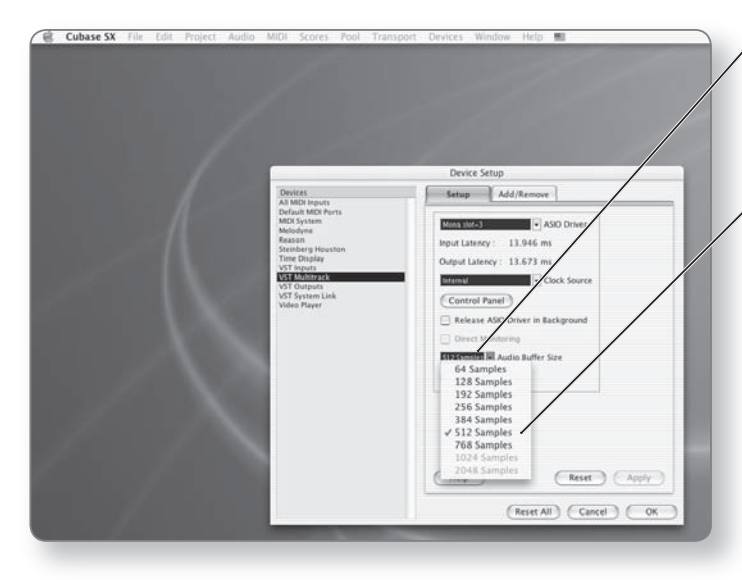

**6. klikamy** *Audio Buffer Size*. Na liście rozwijanej pojawią się dostępne wielkości bufora karty dźwiękowej.

**7. wybieramy** z menu *512*. *Audio Buffer Size* wpłynie na latencję karty. Im mniejszy rozmiar bufora, tym niższa latencja, ale jednocześnie tym trudniej komputerowi pracować. *512* jest typowym bezpiecznym poziomem, który daje latencję na poziomie około 13 ms.

#### **UwaGa**

#### **sterowniki core audio**

W Mac OS X Cubase odnosi się także do sterowników karty jako do sterowników ASIO (podsystem dźwiękowy firmy Steinberg dla platformy Windows). Mimo to w rzeczywistości jest to sterownik Core Audio, a nie sterownik ASIO.

## Ustawienia MIDI

Następnym krokiem będzie wprowadzenie koniecznych zmian konfiguracji sprzętu MIDI.

## DirectMusic (Windows XP) — Core MIDI System (OS X)

*DirectMusic* jest rozszerzeniem DirectX, natomiast ten ostatni jest z kolei rozszerzeniem systemu operacyjnego Windows XP, który wprowadza udoskonalenia dla zawartości multimedialnej. Cubase SX i SL korzystają z tego systemu, aby uzyskać jak najlepszą wydajność dla urządzeń MIDI. Z tego samego powodu w OS X Cubase korzysta z systemu Core MIDI przeznaczonego właśnie dla OS X. Za pomocą DirectMusic i strony konfiguracyjnej *MIDI System* możemy wybrać, którego interfejsu MIDI chcemy używać, a także zmieniać nazwy interfejsów MIDI, co ułatwia późniejsze śledzenie ich w programie.

## Aktywacja i dezaktywacja interfejsów MIDI

Zależnie od sprzętu możemy posiadać więcej niż jeden interfejs MIDI, jesteśmy w stanie jednak użyć tylko jednego z nich. Za pomocą okien konfiguracji *DirectMusic* (Windows) i *MIDI System* (Mac OS) możemy określić, poprzez włączanie i wyłączanie zainstalowanych interfejsów, których z nich chcemy używać w SX.

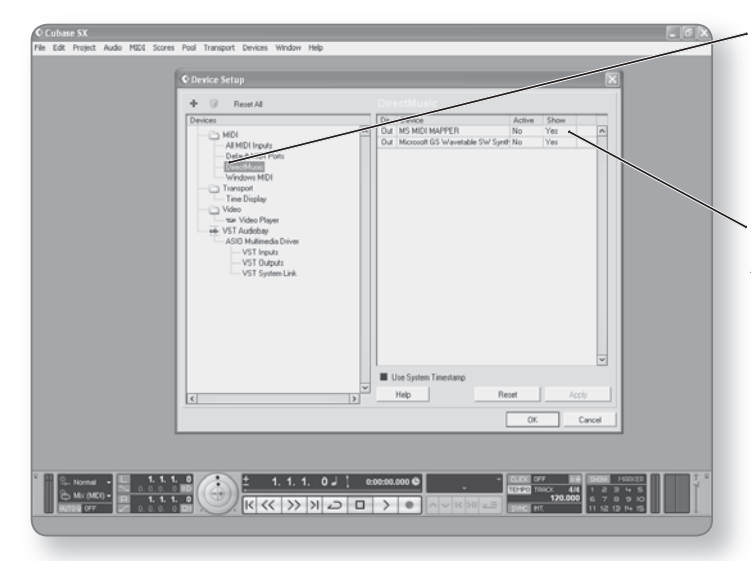

**1. klikamy** *DirectMusic* (*MIDI System* dla Mac OS X) z listy *Devices*. Pojawi się strona konfiguracji *DirectMusic* (*MIDI System*).

**2. klikamy** *Yes* w kolumnie *Show* obok interfejsu, który chcemy wyłączyć. Zmieni się ono wtedy na *No*. Interfejs nie będzie więcej dostępny dla Cubase.

#### **UwaGa**

#### **Przywrócenie interfejsu**

Aby przywrócić interfejs, należy po prostu powtórzyć kroki tej procedury.

## Zmiana nazwy interfejsów MIDI

Cubase odczytuje nazwy wszystkich interfejsów MIDI ze sterownika, na którym one działają. Niekiedy nazwa ta może być długa i myląca. Dlatego nazwy interfejsów możemy zmienić tak, aby były one bardziej czytelne.

Aby zmienić nazwę interfejsu:

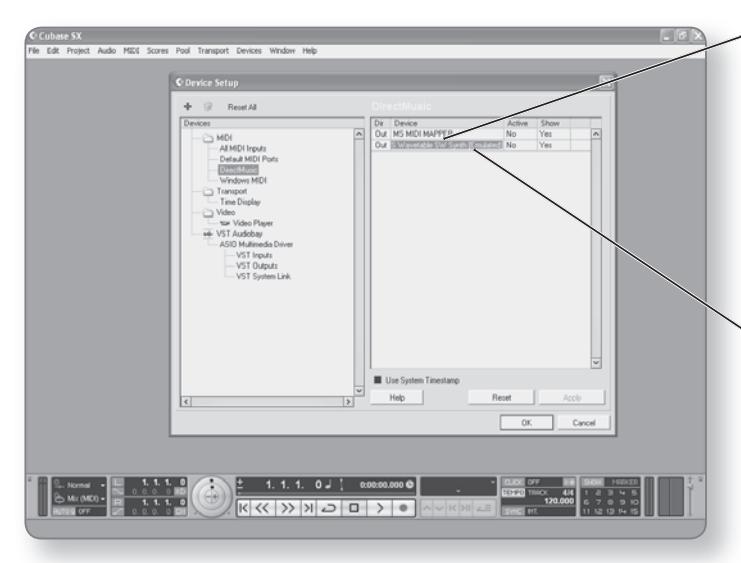

**1. klikamy nazwę interfejsu Midi** pod kolumną *Device*. Nazwa zostanie podświetlona.

**2. wprowadzamy** pożądaną **nazwę** dla interfejsu i wciskamy *Enter (Return)*. Nazwa interfejsu zostanie zmieniona.

• Kolumna *Active* pokazuje, czy interfejs jest używany w aktualnie załadowanym projekcie.

## All MIDI Inputs

Na stronie *All MIDI Inputs* możemy określić, które interfejsy MIDI mogą być przypisane do wejść MIDI ścieżek MIDI (więcej informacji na temat przypisywania wejść i wyjść do ścieżek MIDI znajduje się w rozdziale 4.).

Aby włączyć lub wyłączyć wejście interfejsu MIDI:

**1. klikamy** *All MIDI Inputs* z listy *Devices*. Pojawi się okno konfiguracji wejść MIDI.

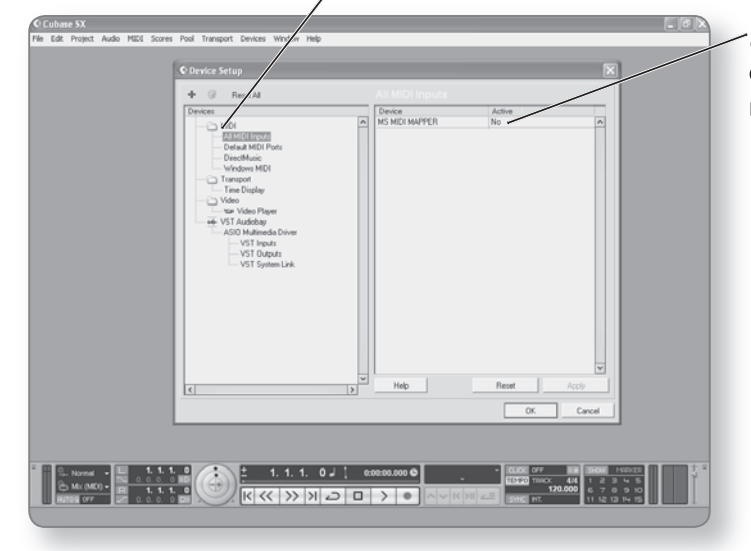

**2. klikamy** kolumnę *Active* obok interfejsu MIDI, który chcemy włączyć lub wyłączyć.

## Domyślne porty MIDI

Kiedy tworzymy ścieżkę MIDI, wejścia i wyjścia ścieżki zostają domyślnie ustawione na interfejs wybrany w konfiguracji *Default MIDI Ports*. Jeśli mamy kilka interfejsów MIDI i klawiaturę sterującą MIDI podłączoną do jednego z nich, możemy dopasować domyślne porty do naszych potrzeb. Najprawdopodobniej będziemy chcieli, aby nowe ścieżki MIDI były automatycznie podłączane do tego kontrolera.

**1. klikamy** *Default MIDI Ports* z listy *Devices*. Pojawi się strona domyślnej konfiguracji portów.

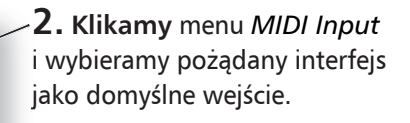

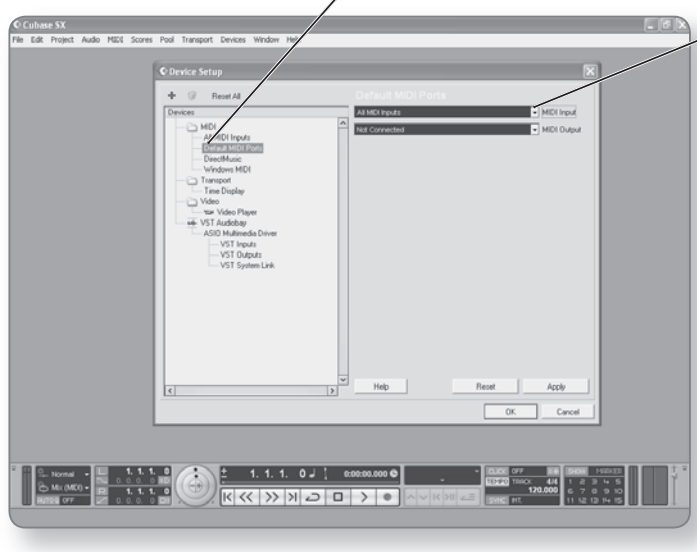

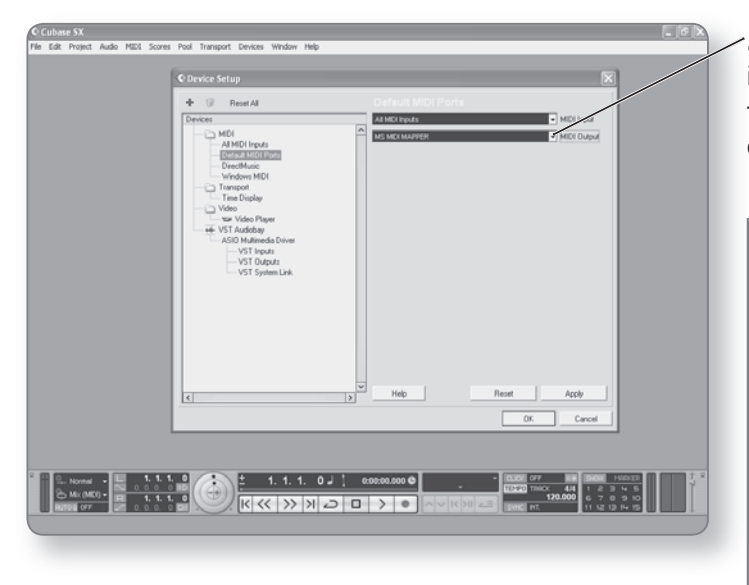

**3. klikamy** menu *MIDI Output* i wybieramy pożądany interfejs, który będzie używany jako domyślne wyjście.

#### **UwaGa**

#### **wybieranie wejść Midi**

Możemy wybrać także opcję *All MIDI Inputs* jako domyślne wejście MIDI. Po jej zaznaczeniu wejście ścieżki MIDI zostanie połączone ze wszystkimi interfejsami MIDI.